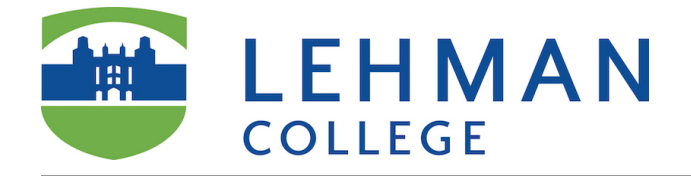

### **Go to VoiceThread (for instructor) on the course menu**

VoiceThead (for instructor) ø

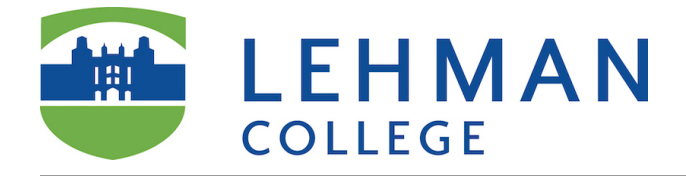

# **Click here to create a VoiceThread**

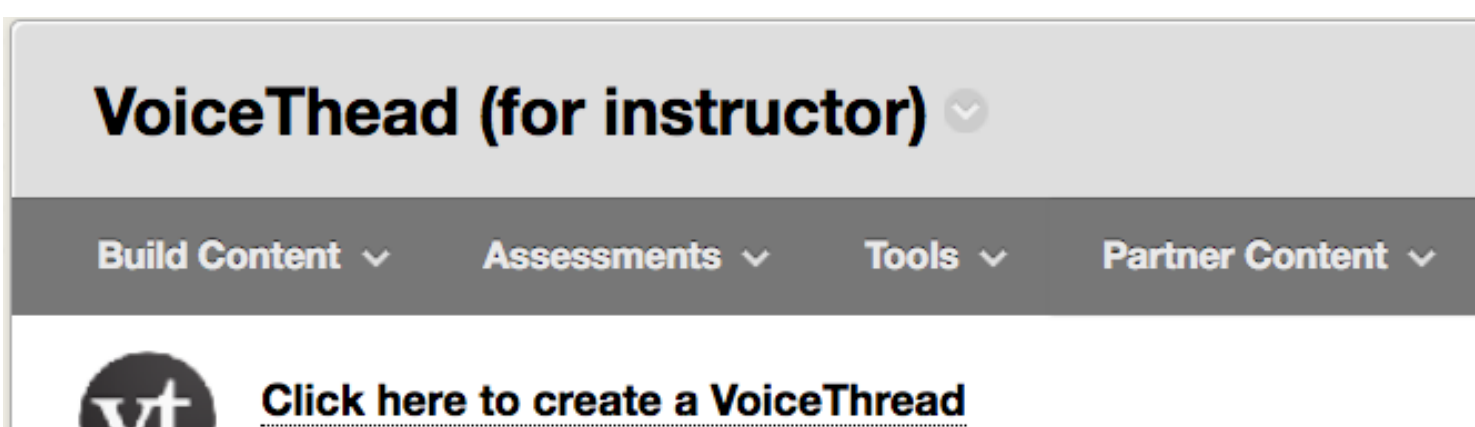

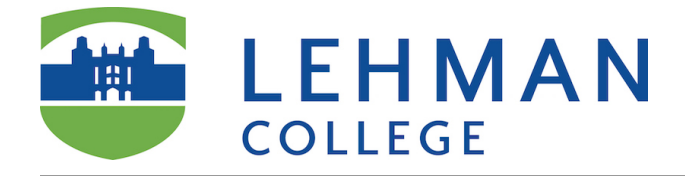

### **Click Create**

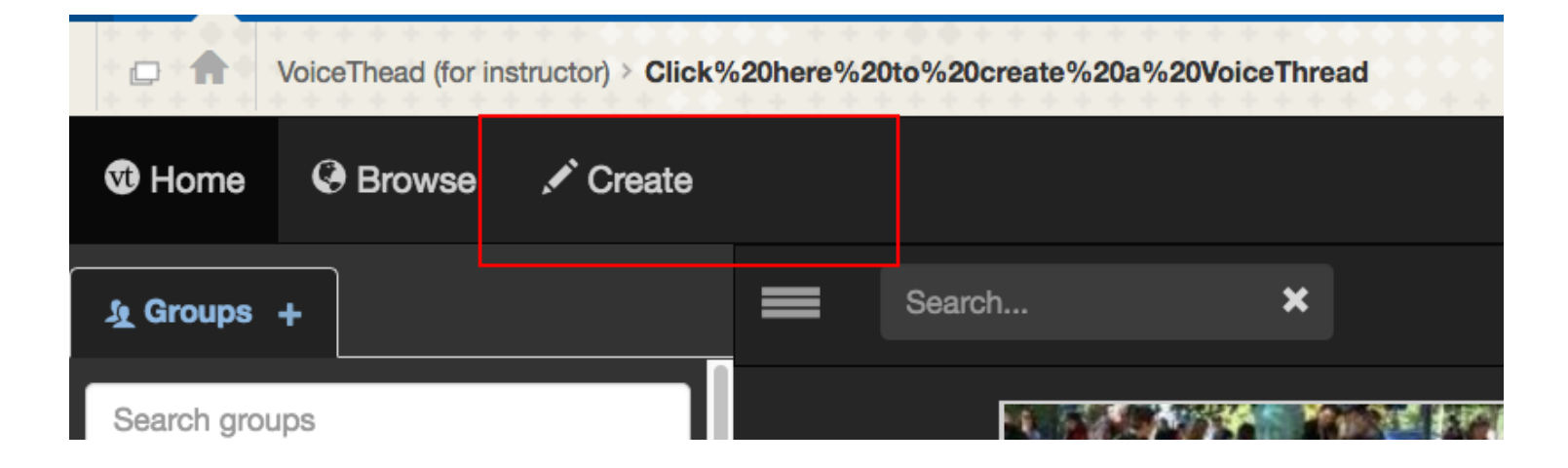

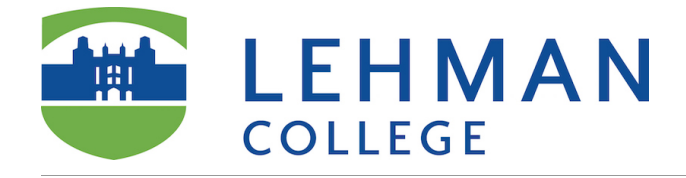

#### **Add Media**

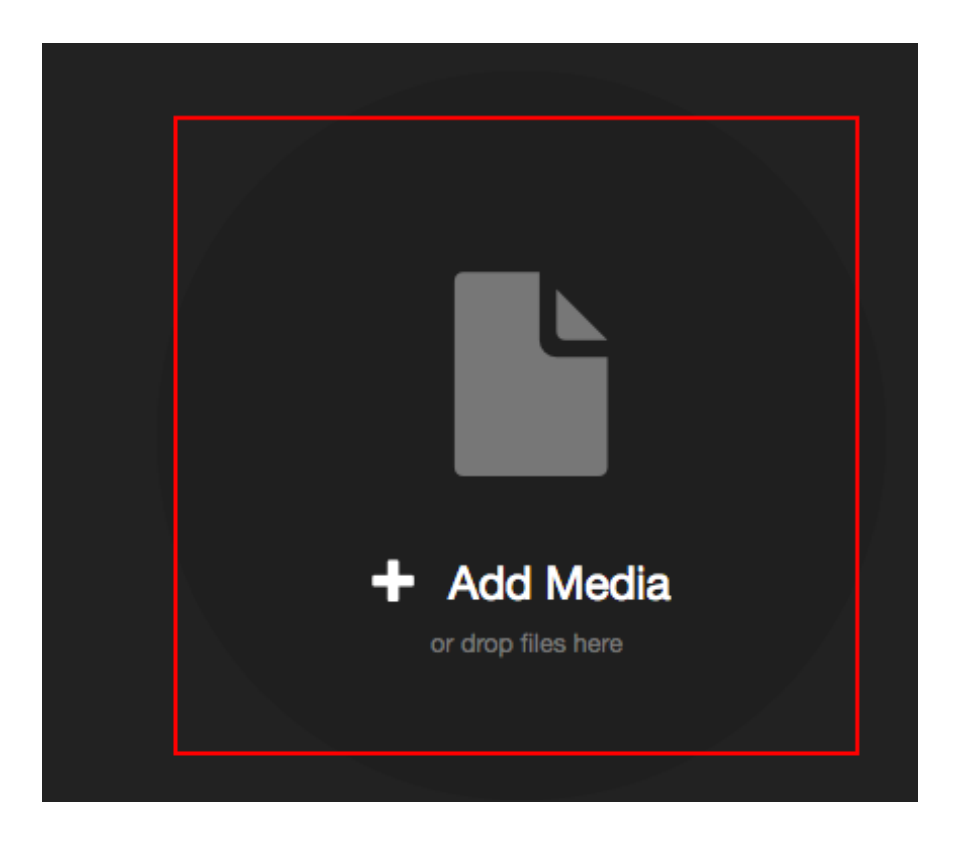

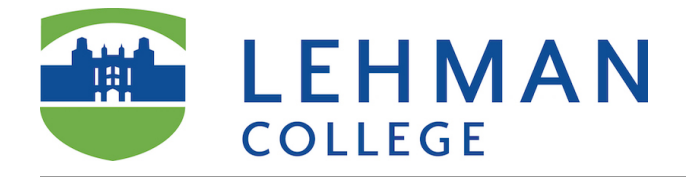

#### **Choose Your Media**

For more information visit **[VoiceThread Help](https://voicethread.com/howto/category/creating-web-application/)** 

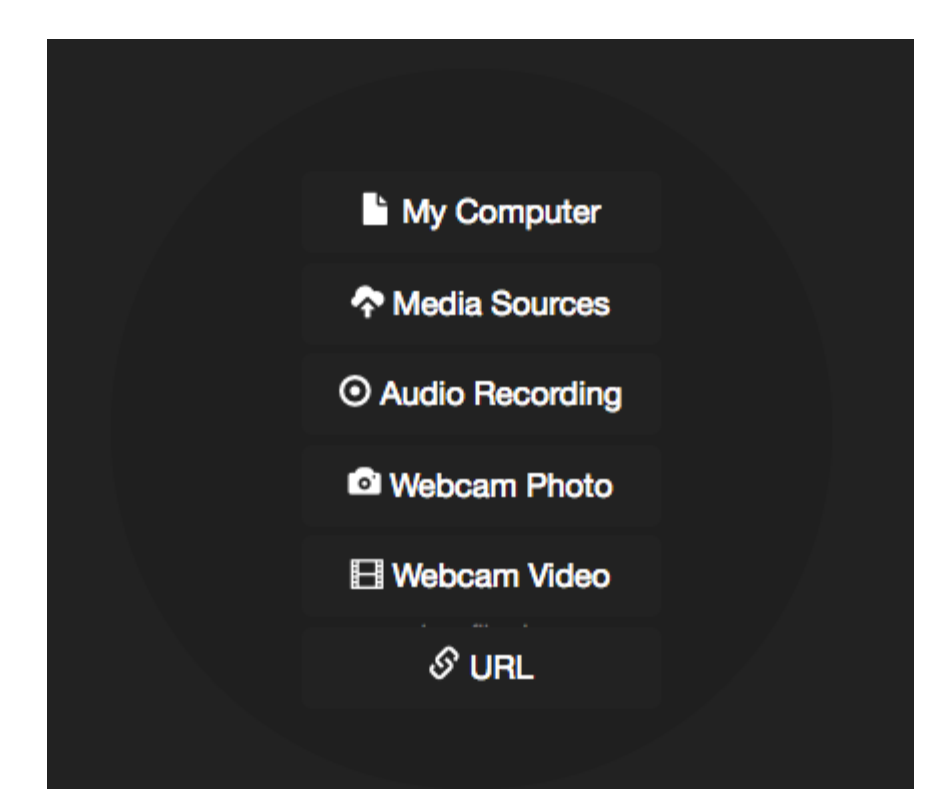

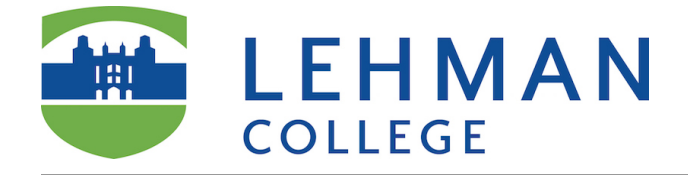

### **Give it a title: E.g. Module 1 Overview and Lecture**

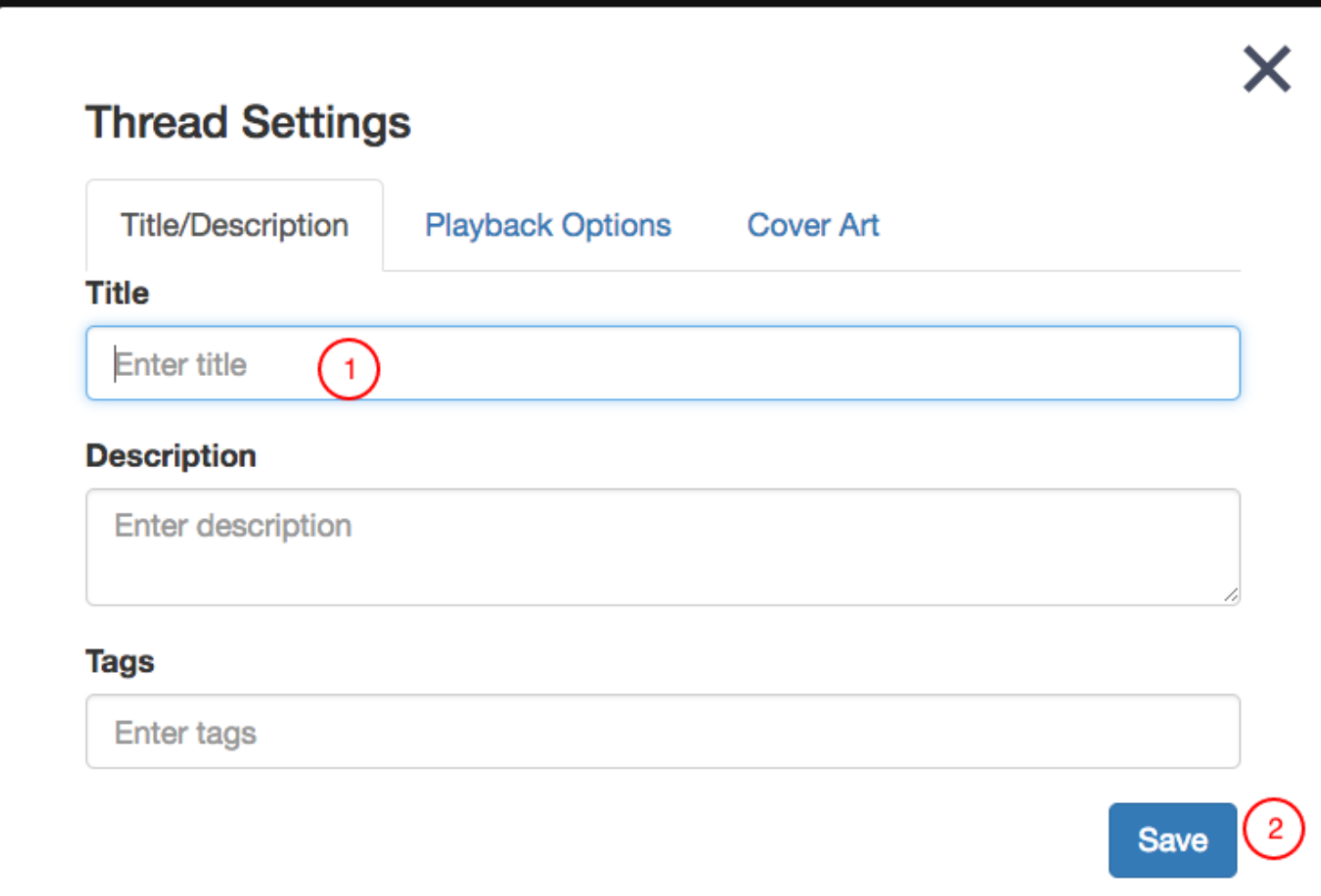

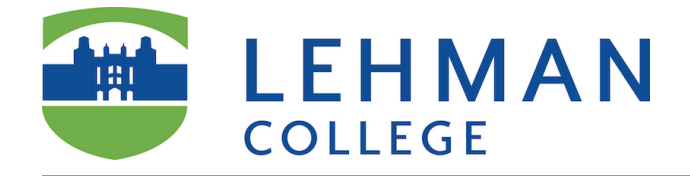

#### **Add more media and comment**

- 1. Add more media
- 2. Comment on the slides. For more information on how to comment visit **Voice Thread Help**

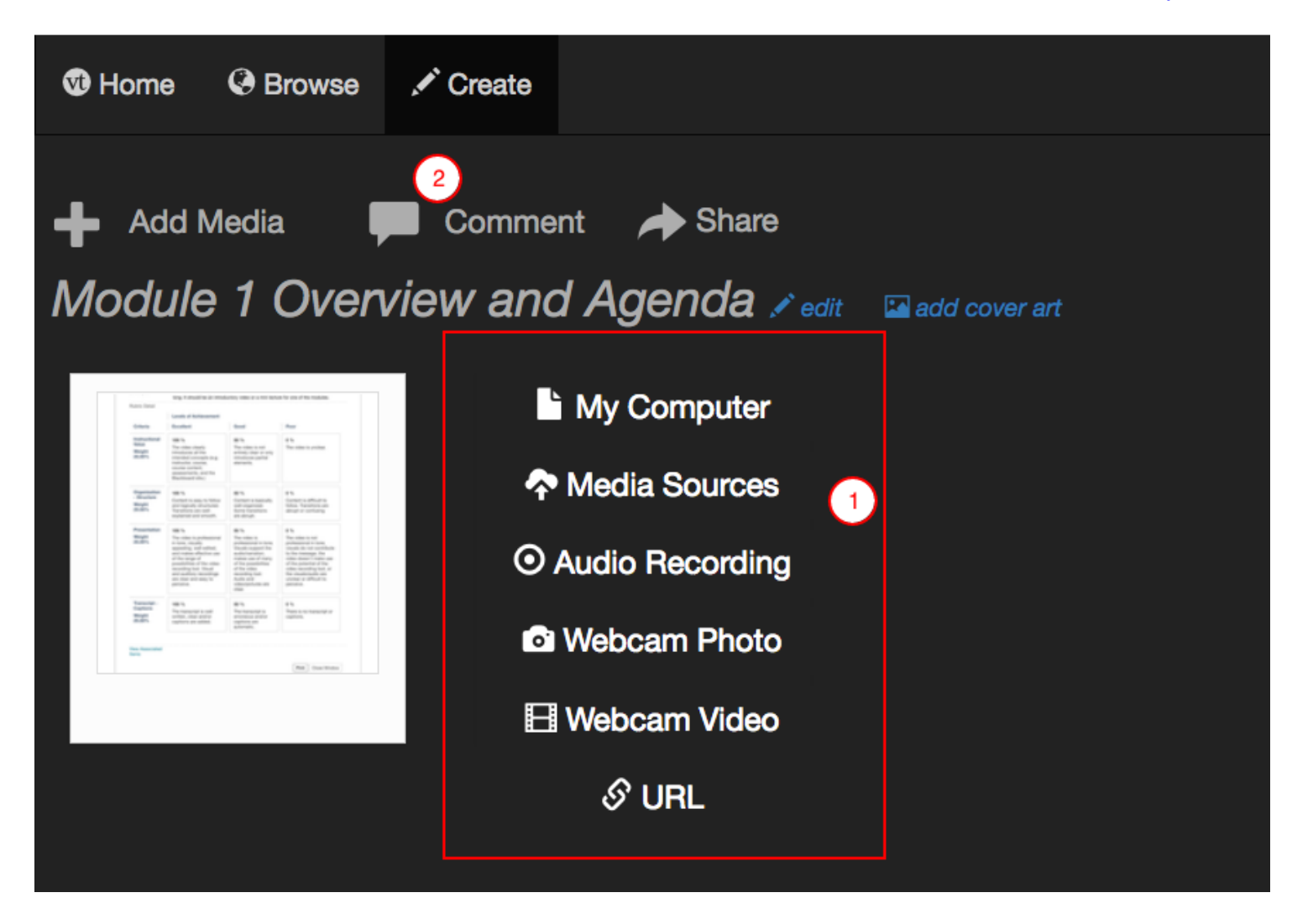

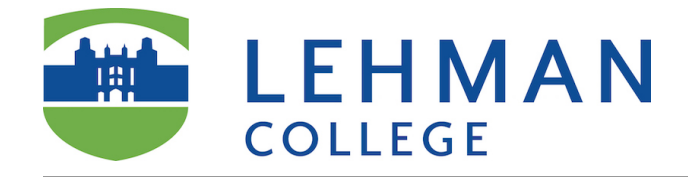

#### **Share**

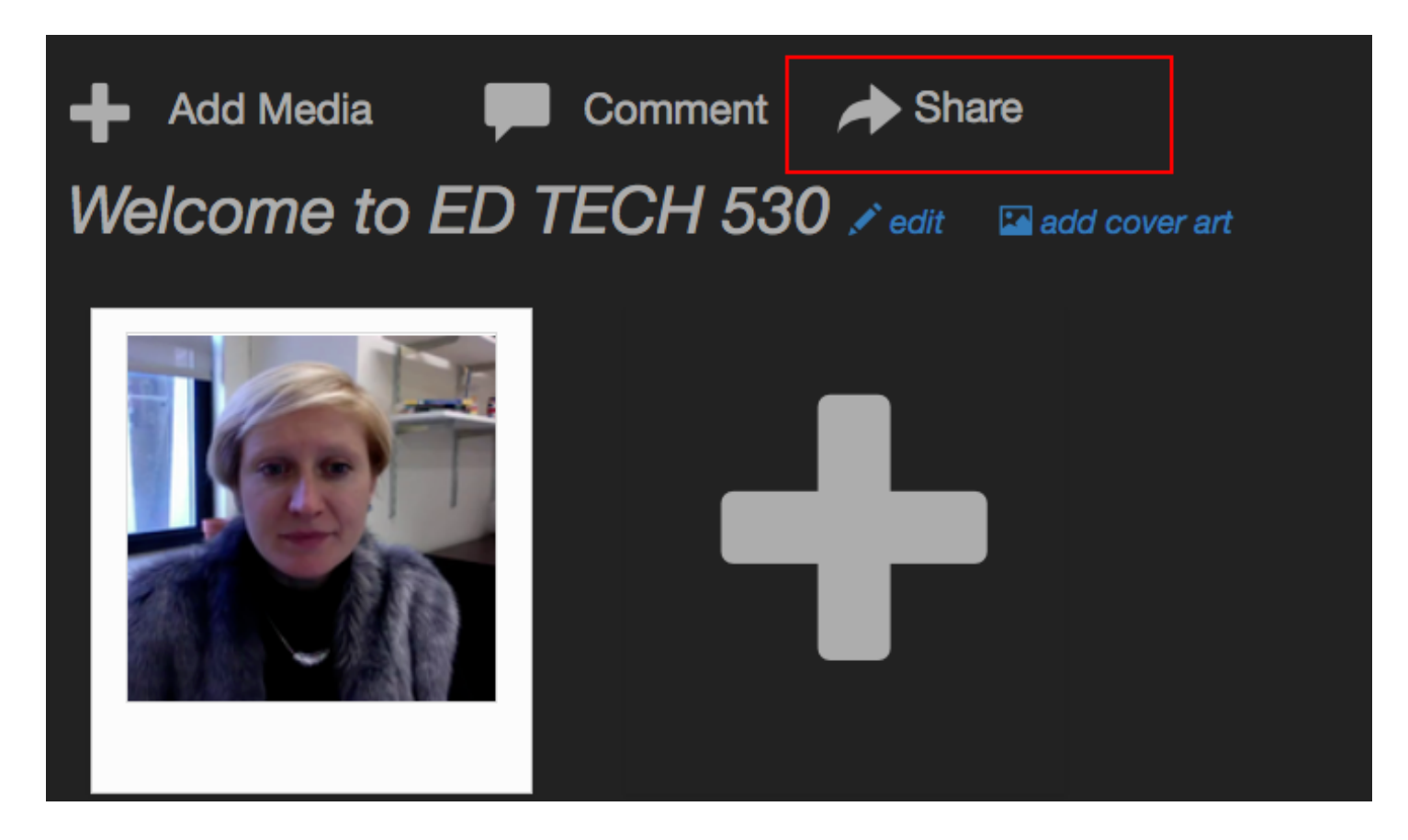

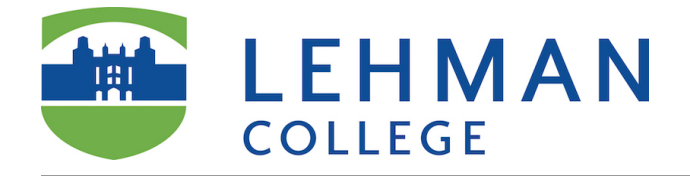

#### **Click here to create a VoiceThread – Blackboard Learn**

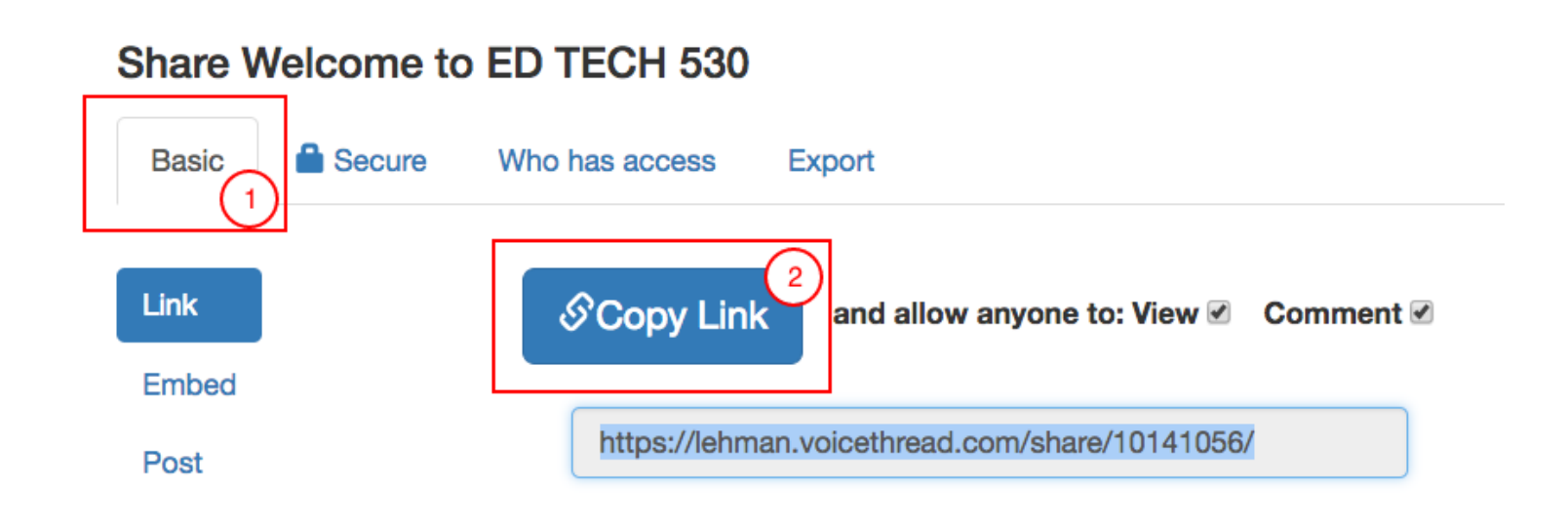

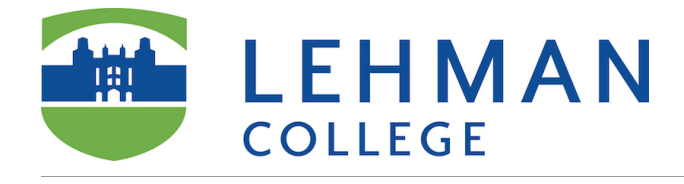

# **In your course in Blackboard**

- 1. Click *Build Content*
- 2. Choose *Web Link*

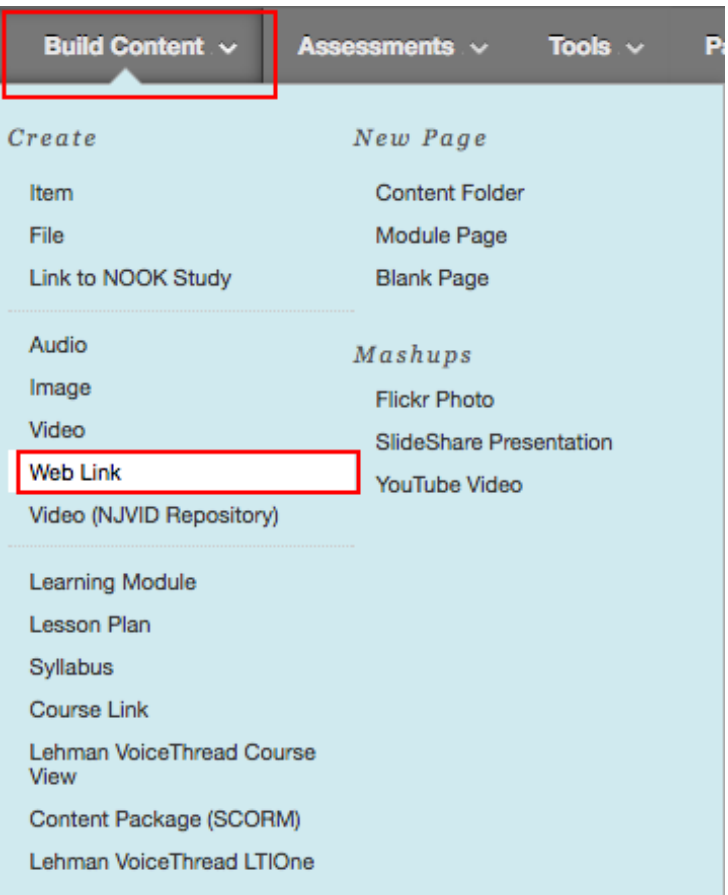

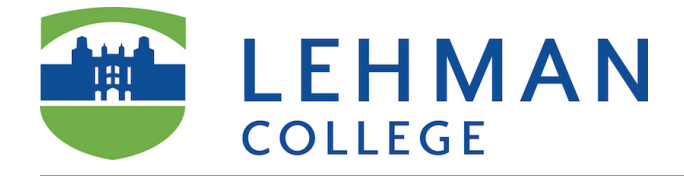

### **Edit Web Link**

- 1. Enter the name, paste the URL, checkmark Tool Provider.
- 2. Enable a Tool Provider
- 3. Enter any details in the description field. You may also want to include a link to a **[Help Page for](https://wp.voicethread.com/howto/how-to-comment/)** [students on how to comment.](https://wp.voicethread.com/howto/how-to-comment/) NOTE: The description cannot contain any line breaks or multiple paragraphs.
- 4. Attach instructions for students, if any.
- 5. Click *Submit*

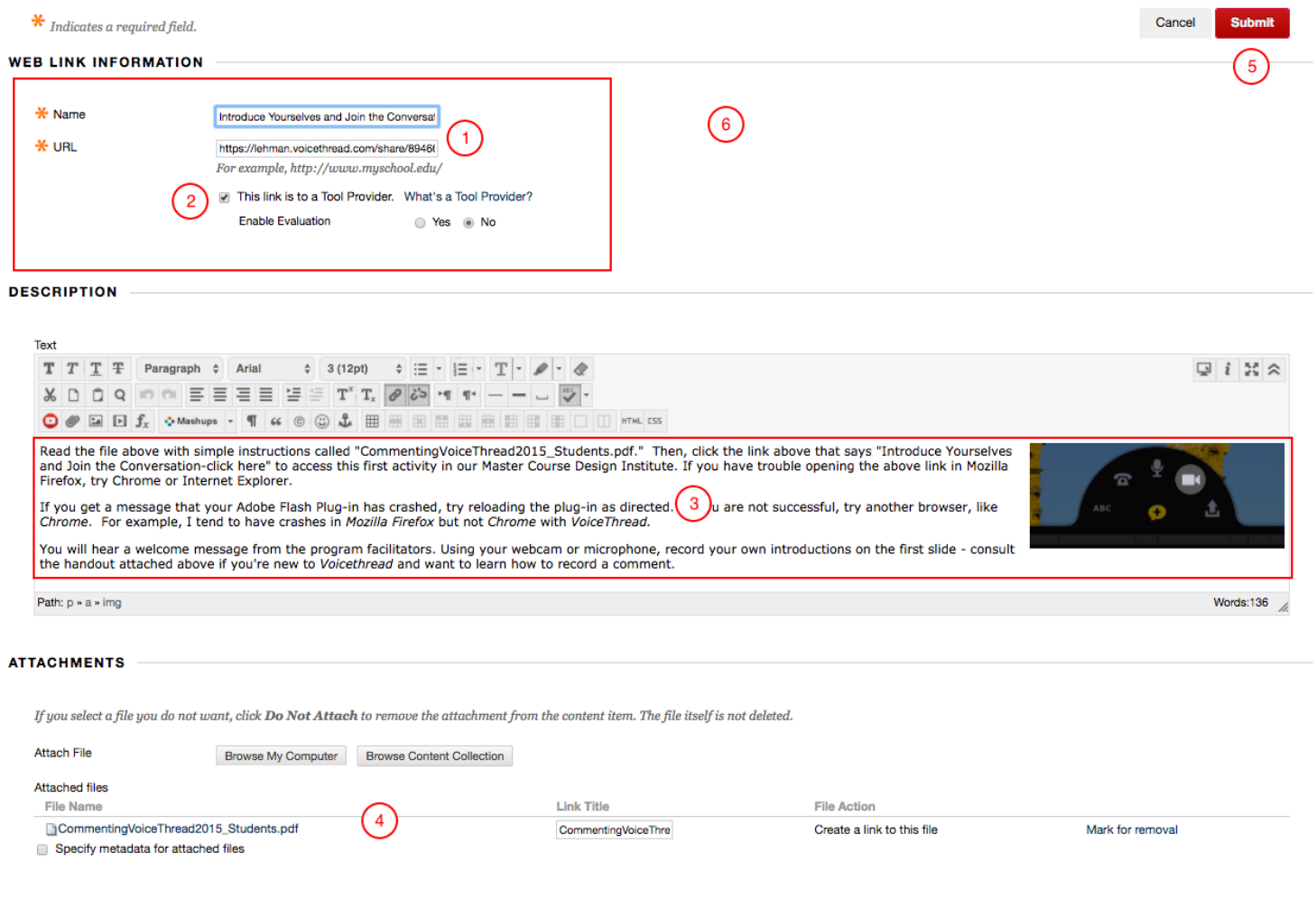